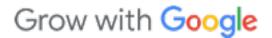

## Sell Online with E-Commerce Tools

#### grow.google/smallbusinesses

#GrowWithGoogle

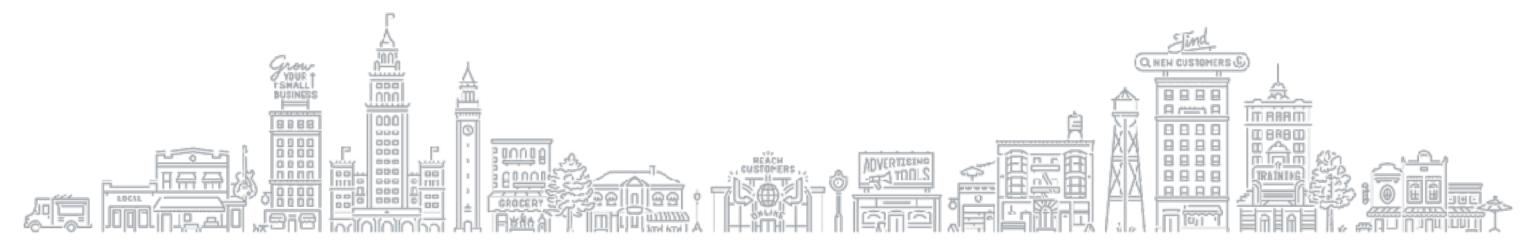

#### HI, I'M **DAVE DELANEY**

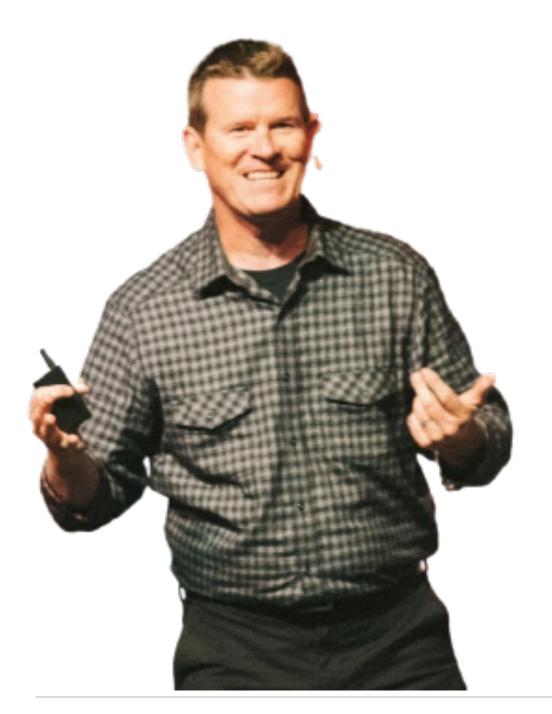

### **WEBSITE** davedelaneyspeaks.com

#### **NEWSLETTER**

nicemaker.co

#### **SOCIAL**

@davedelaney

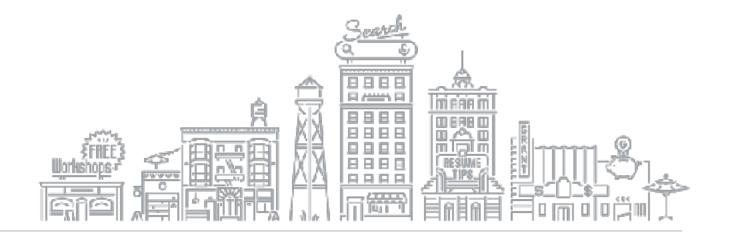

#### **AGENDA**

- WHY SELL ONLINE?
- SHOWCASE YOUR PRODUCTS WITH A BUSINESS PROFILE

- SHOWCASE PRODUCTS WITH GOOGLE MERCHANT CENTER
- **SELL ONLINE WITH SHOPIFY**
- **RECAP AND RESOURCES**

## Why sell online?

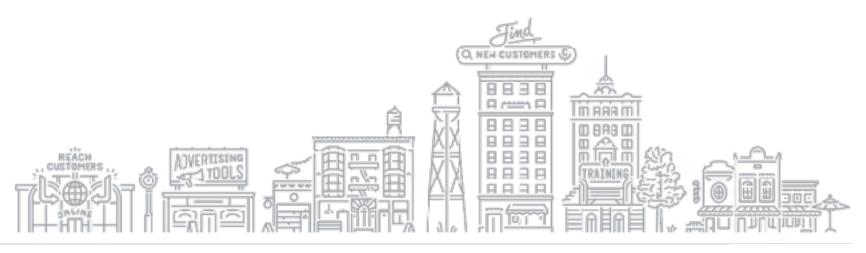

#### ONLINE SHOPPING IS ON THE RISE...

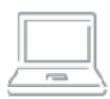

Shoppers go online first in over 60% of shopping occasions.<sup>1</sup>

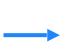

But online shopping drives in-store visits.

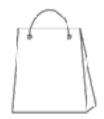

A global survey found that 45% of shoppers buy online and pick-up in-store.<sup>2</sup>

Sources: (1) Google/Ipsos, Shopping Tracker Study, Jan.-Dec. 2018; (2) Google/Ipsos, Global, Global Retail Study, Feb. 2019.

#### **RETAILERS NEED TO BE ONLINE**

A global survey found that 58% of purchases were prompted by something the shopper saw online.

#### **Even if sales happen in the store:**

46% of shoppers surveyed confirm inventory online before going to a store.

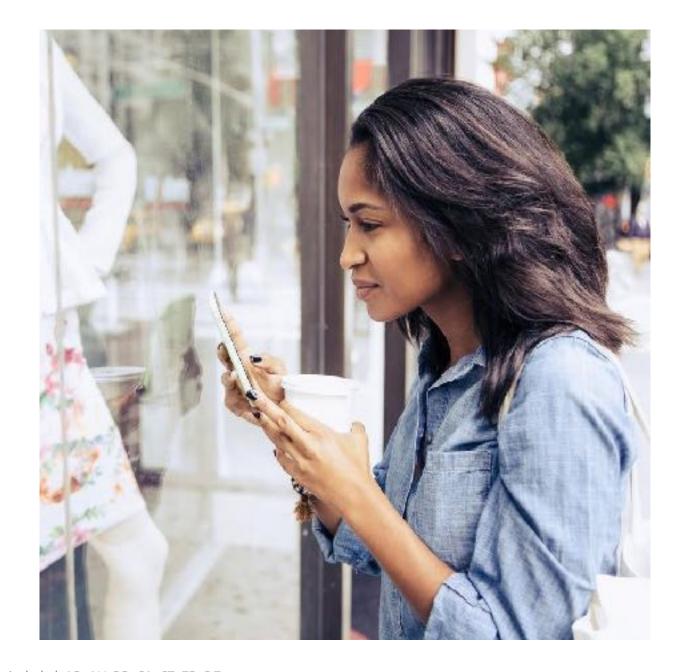

Source: Google/Ipsos, Global, Global Retail Study, Base: total sample (n=14,206), online 18+ who shopped in the last week, countries included: AR, AU, BR, CA, CZ, FR, DE, IN, ID, IT, JP, KR, MX, NL, PL, PT, RU, SA, ZA, ES, SE, TR, UA, GB, U.S., AE, VN, Feb. 2019.

#### WHERE YOUR PRODUCTS CAN SHOW ON GOOGLE

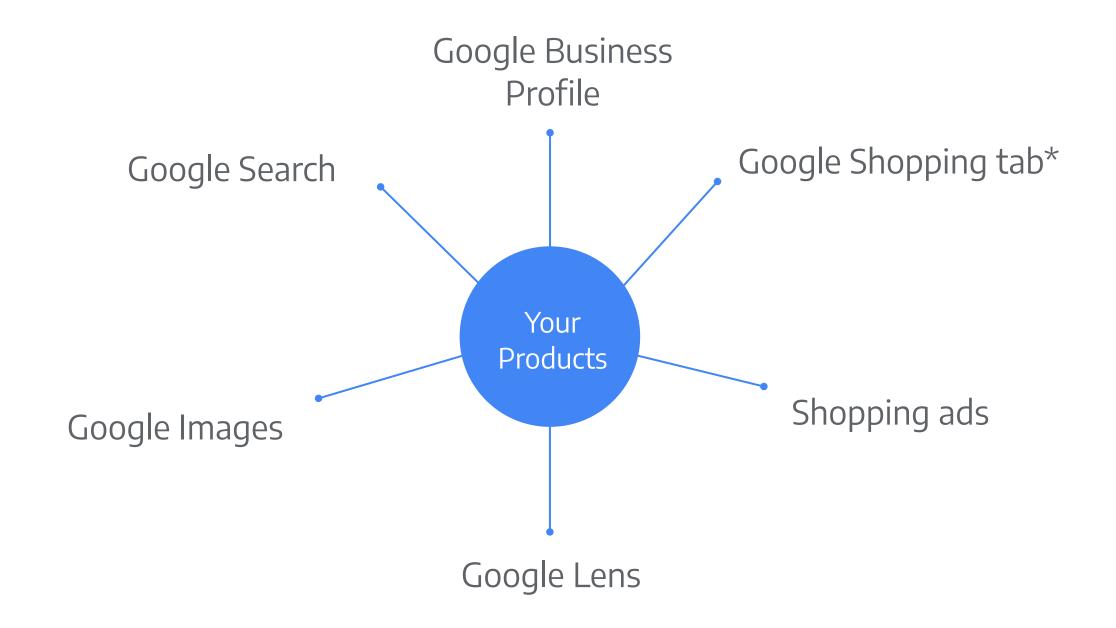

\*U.S. only

# Showcase your products with a Business Profile

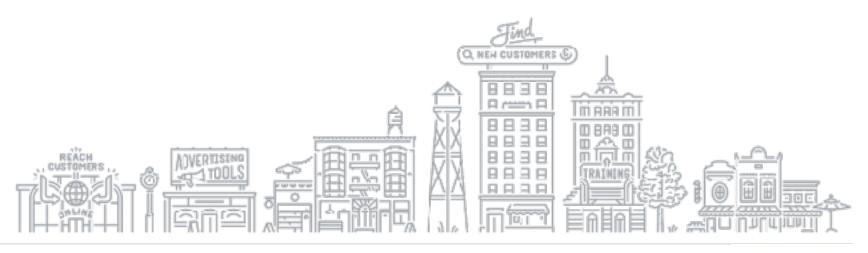

#### **BUSINESS PROFILE ON GOOGLE**

Retailers can add products to their Business Profile. Customers can see product details by clicking on the Product Catalog and From Product Posts carousels.

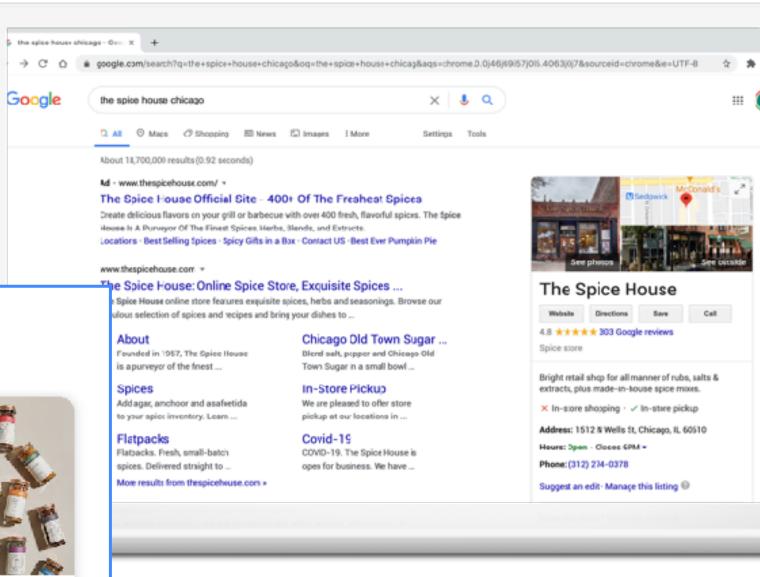

#### Products

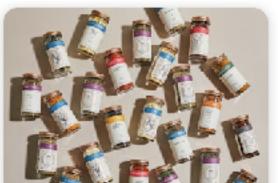

The Essential Spic... \$109.99 - \$149.99

#### FIRST SIGN INTO YOUR GOOGLE ACCOUNT

Sign into your Google Account.

Don't have a Google account? Sign up for free.

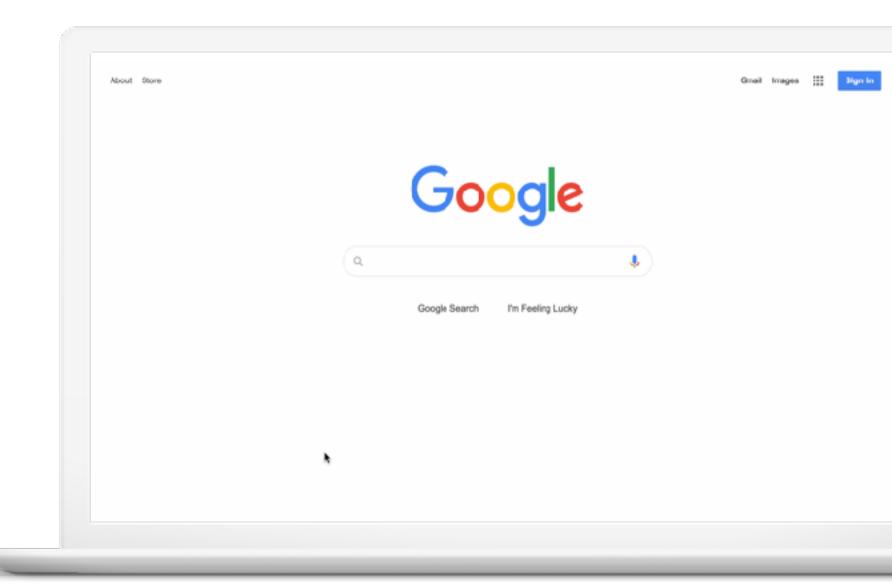

#### **Quick Tip:**

Create a new Google account.

accounts.google.com/signup

#### ADD PRODUCTS WITH YOUR BUSINESS PROFILE

#### Click Products > Add product

- Upload photo and name product
- Select or create category
- (Optional) Set price or price range
- (Optional) Add description
- (Optional) Add button, like
  Order Online or Buy; add link
- Click Save

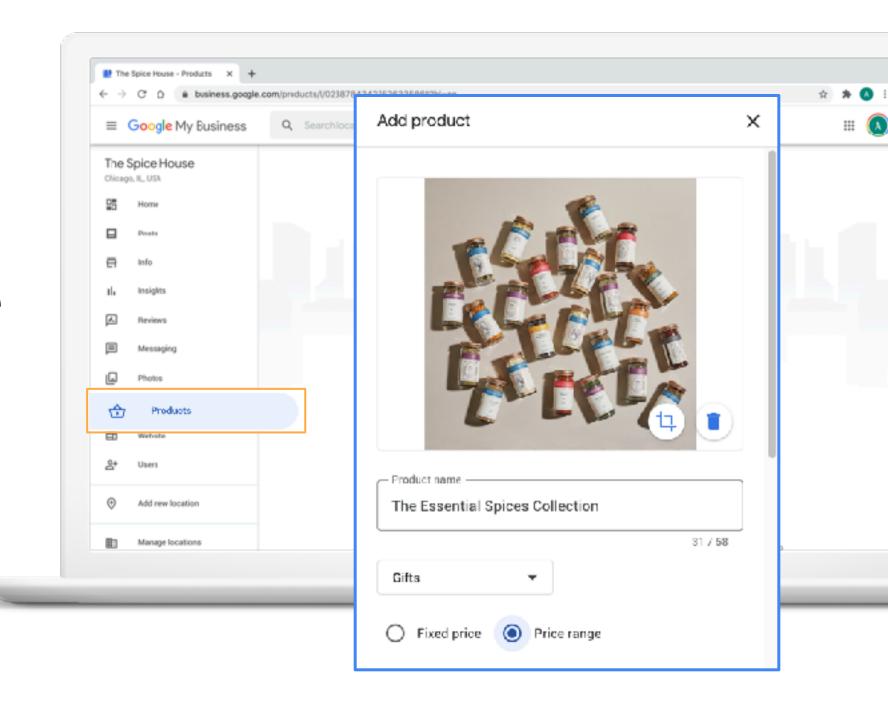

#### **HOW THE PRODUCT CAN APPEAR**

Now, the product can appear on the Business Profile on Google. Customers can learn more by clicking in the Product Catalog and From Product Posts carousels.

#### **Quick Tip:**

Set up a free Business Profile at google.com/business

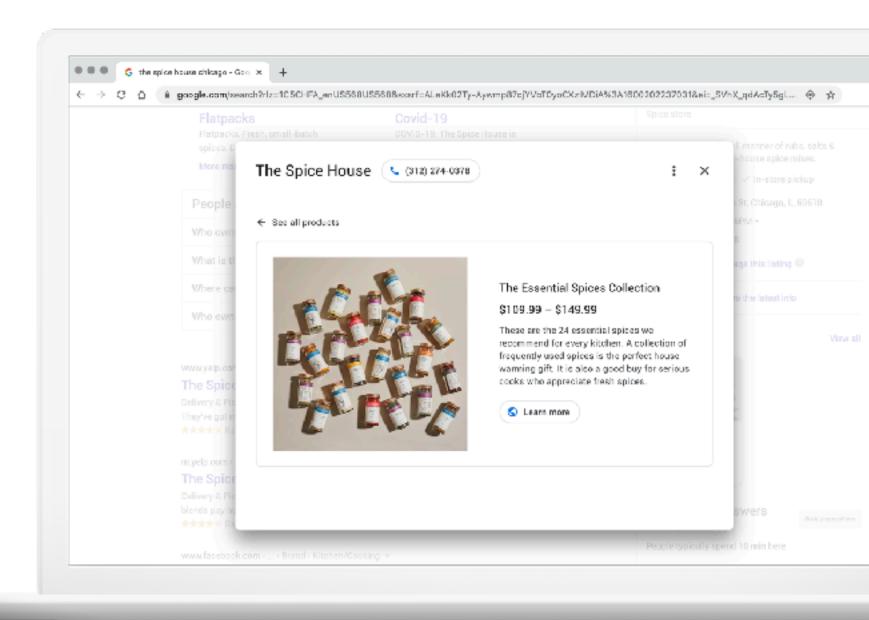

# Showcase your products with Google Merchant Center

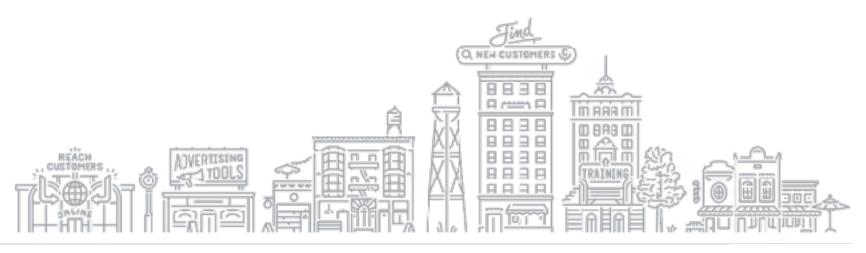

#### WHAT IS GOOGLE MERCHANT CENTER?

The Merchant Center is a tool that helps you add your store and product data and make it available to show across Google.

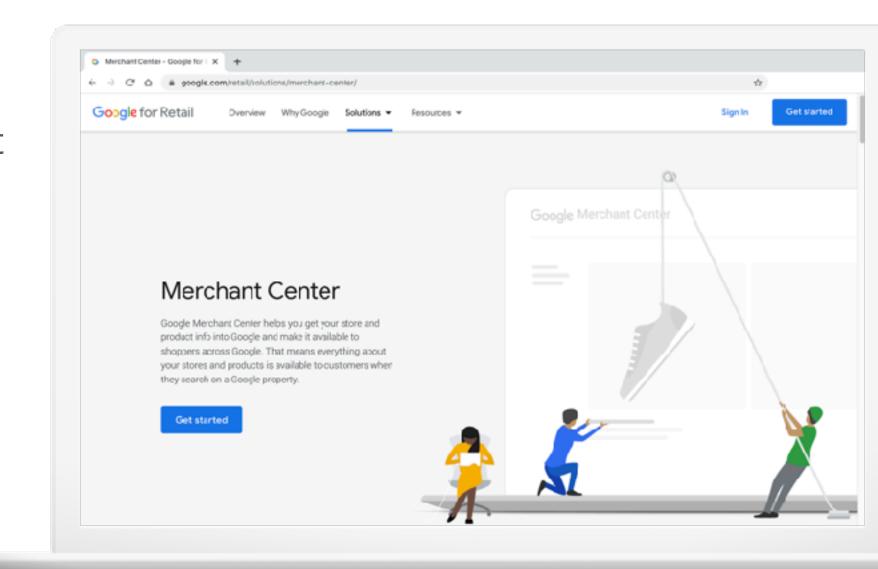

## Let's see where your products can appear

#### **GOOGLE SEARCH RESULTS**

Product info may be eligible to show in desktop and mobile results for relevant U.S.-based searches.

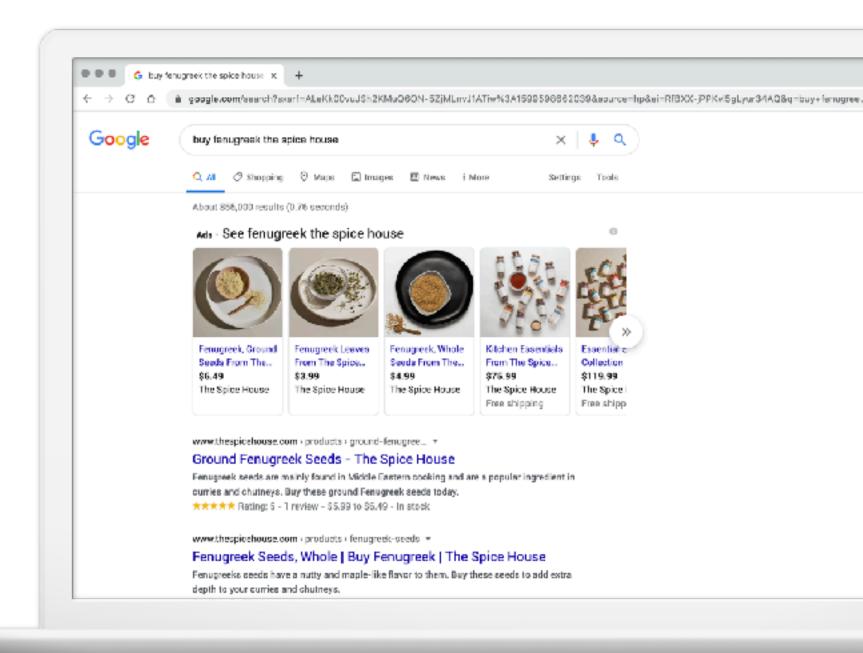

#### THE SHOPPING TAB

Sell your in-store products online by listing them for free on the Shopping tab\*.

To access, search for any item on Google and click Shopping.

\*U.S. example

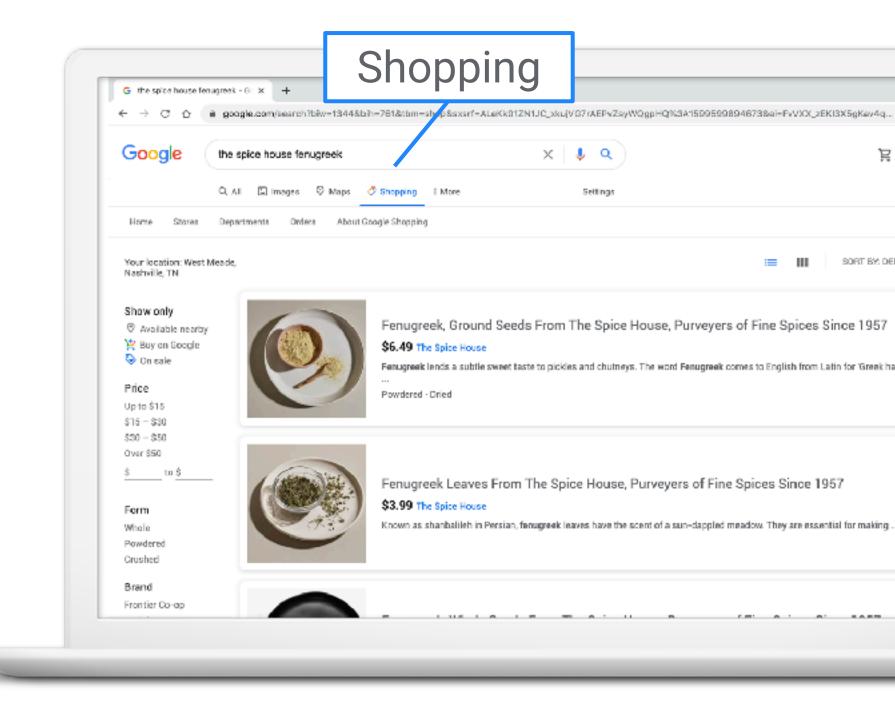

#### **GOOGLE IMAGES**

18

When people look for products and brands on Google Images, they may see images labeled Product. This means the product in the image can be purchased.

Product annotation

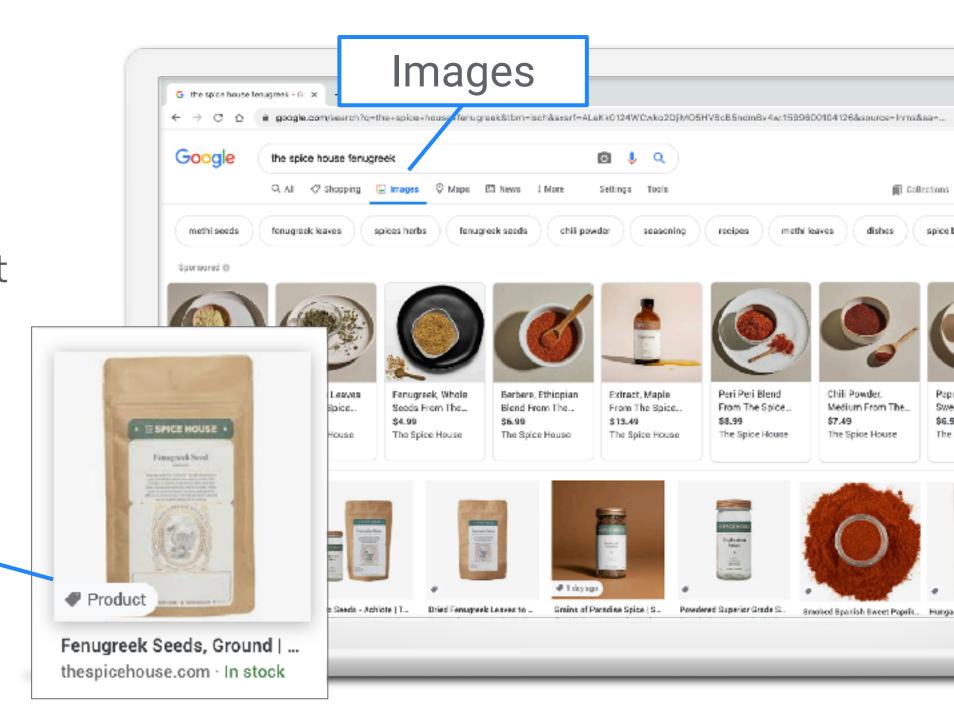

#### **GOOGLE LENS**

Google Lens\* lets you search what you see. Using a photo, your camera, or almost any image, Lens helps you discover visually similar images and related content, gathering results from all over the Internet.

\*U.S. example

19

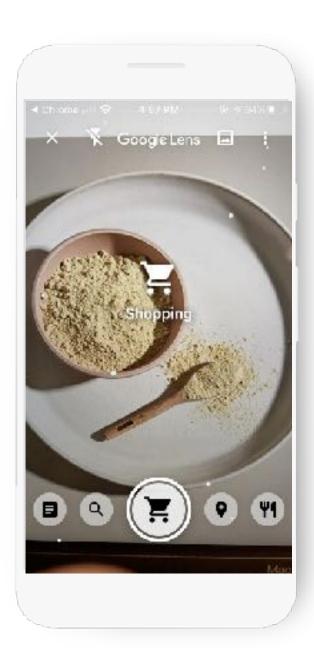

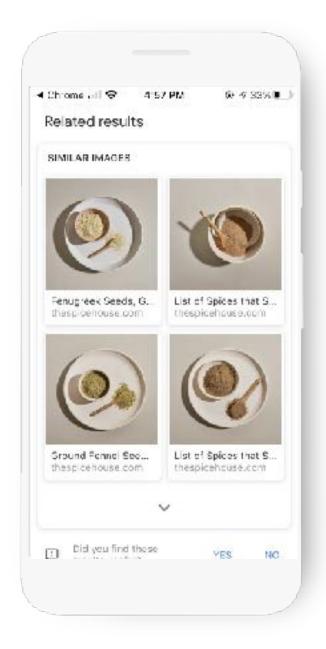

#### **SHOPPING ADS**

20

- Shopping campaigns promote online and local inventory.
- Shopping ads show a product photo, title, price, store name, and more.
- You must first add products to Google Merchant Center.
- Then, you will create a campaign in Google Ads.

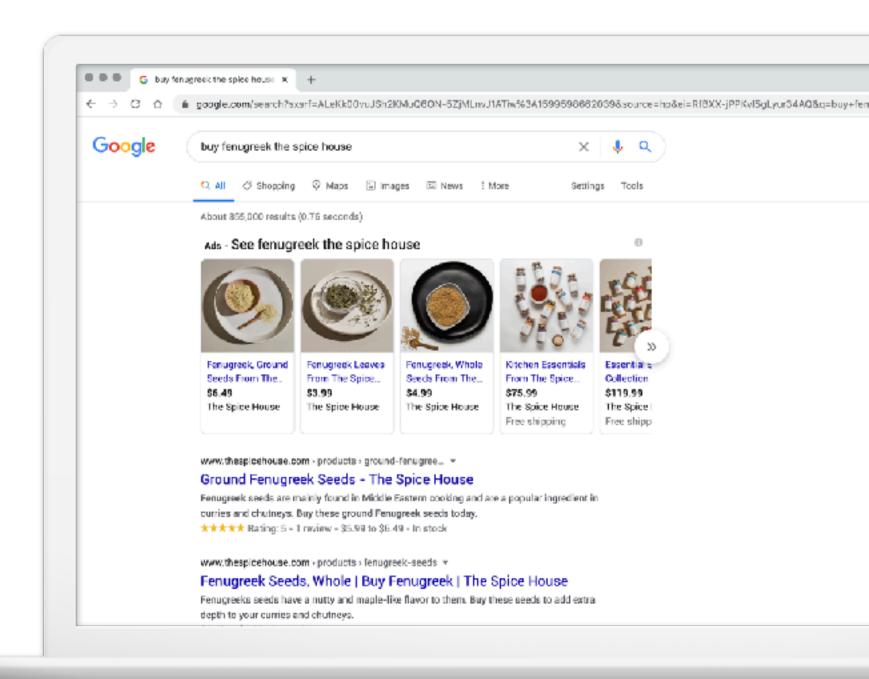

#### **HOW THE MERCHANT CENTER WORKS**

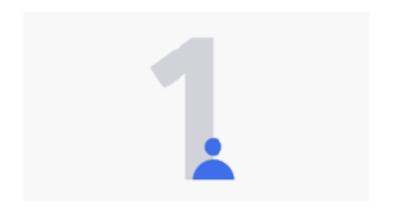

Create an account

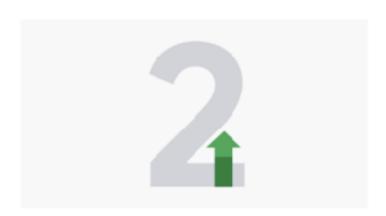

Upload products

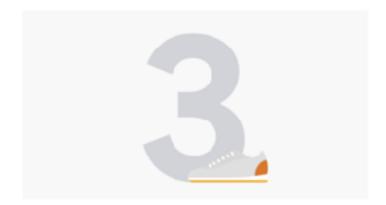

Show products across Google

Let's walk through it, step by step.

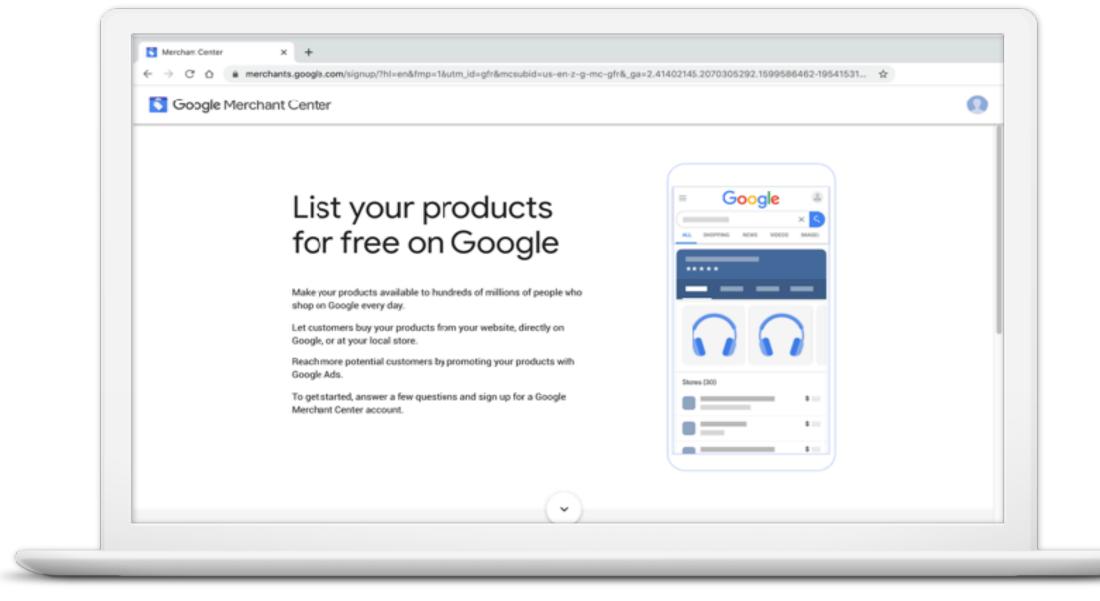

g.co/merchantcenter

#### **ENTER BUSINESS INFO**

Enter your business name as customers will recognize it.

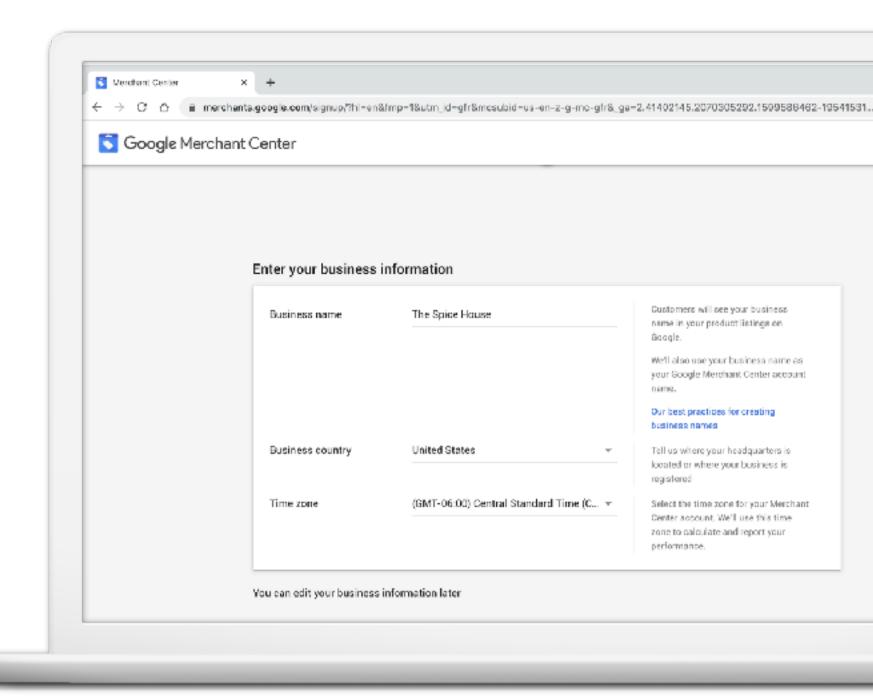

#### **SELECT CUSTOMER CHECK OUT OPTIONS**

- On your website
- On Google
- At your local store

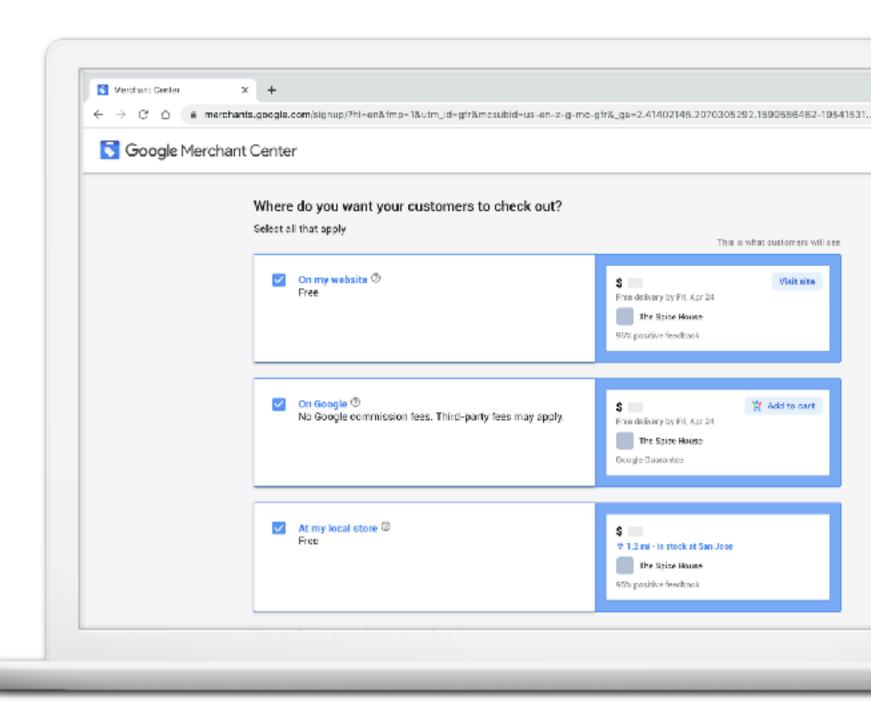

#### **PROVIDE ADDITIONAL INFO**

- If you use tools such as Shopify or PayPal, check the boxes
- Opt into email
- Agree to Terms of Service

Click Create Account

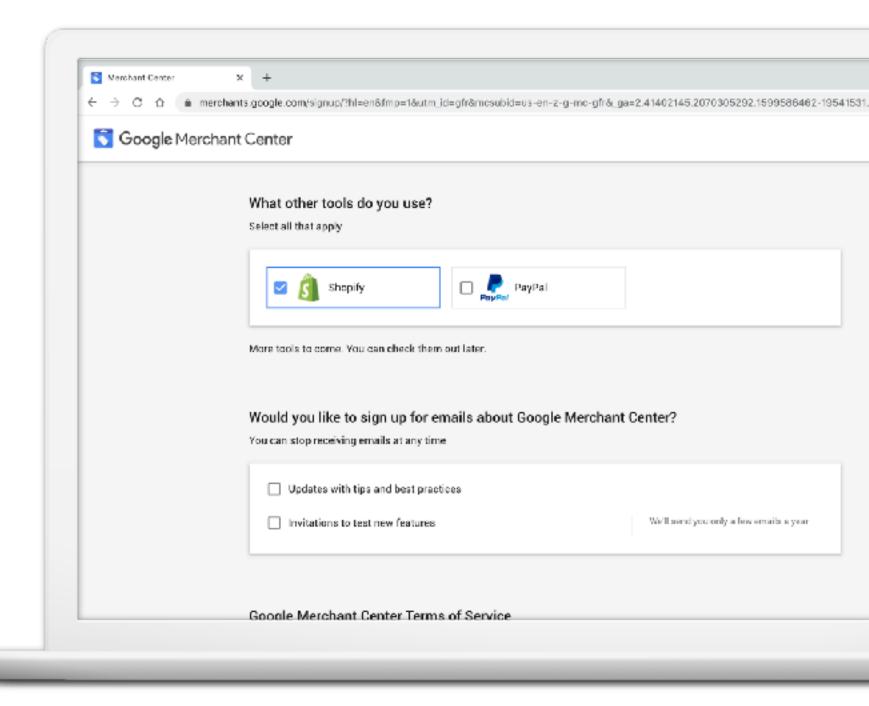

#### **ANATOMY OF MERCHANT CENTER ACCOUNT**

- Overview
- Products
- Performance
- Growth

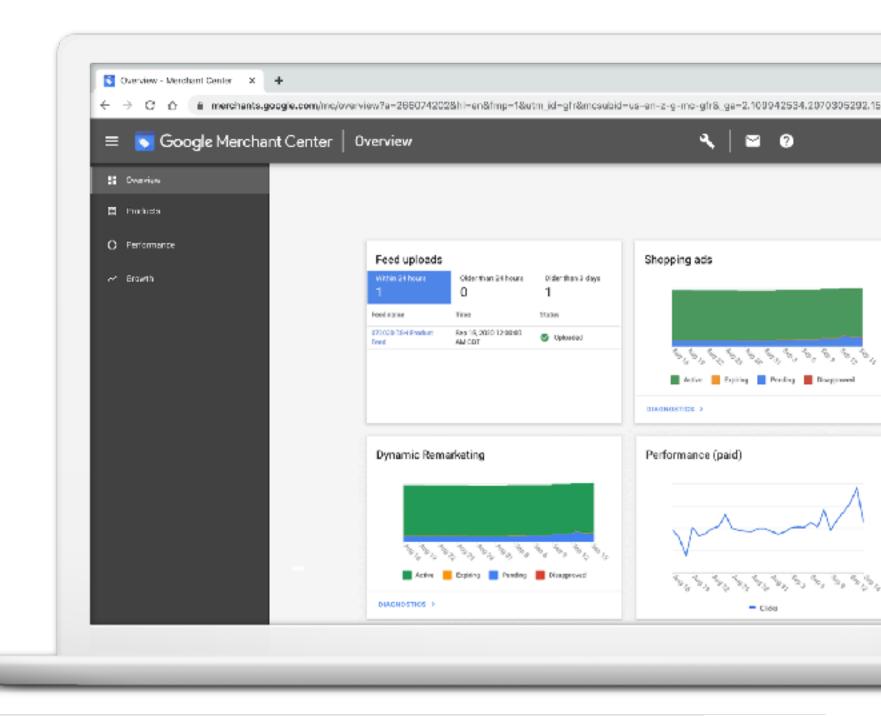

#### **VERIFY YOUR BUSINESS**

If you want customers to see the products available on your website or at your local store, you need to verify your site.

Verification options:

- Google Analytics
- Tag Manager
- Add HTML file to website

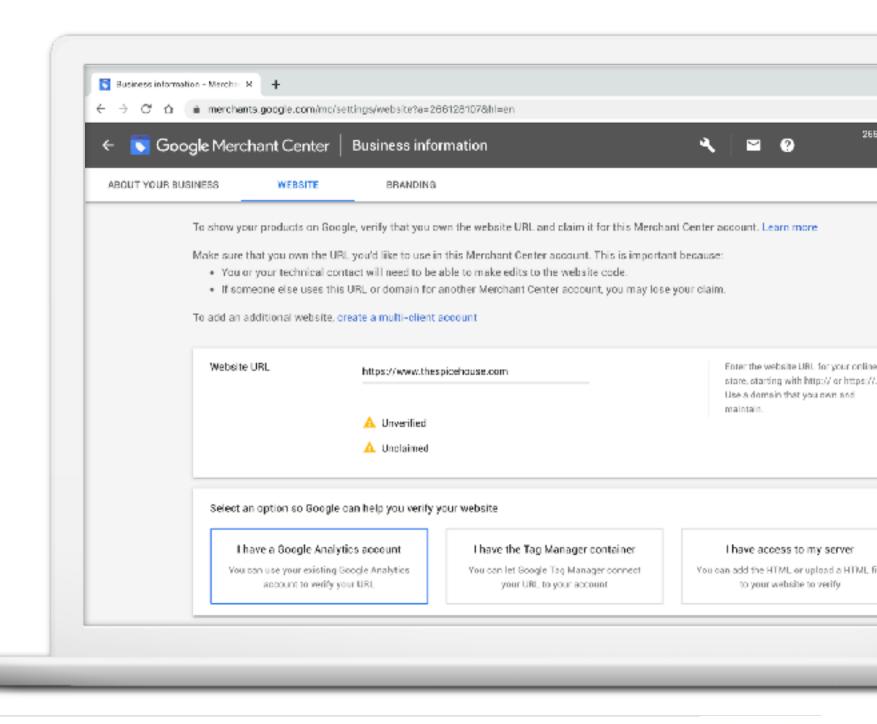

#### **STEP 2: ADD YOUR PRODUCTS**

Choose Products in the navigation. You can add:

- Individual product
- Multiple products
- Combination of both

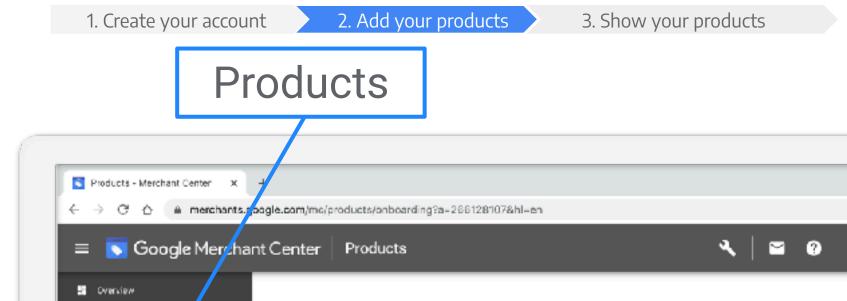

■ Products

ル Growth

O Performance

Multiple products

Create a feed to add large quanti products. You can upload product

tools like direct files or the Conte

CREATE PRODUCT FEED

Add products

Individual product

Enter one product at a time. You can

make changes to the product data later.

ADD PRODUCT

#### **ADD AN INDIVIDUAL PRODUCT**

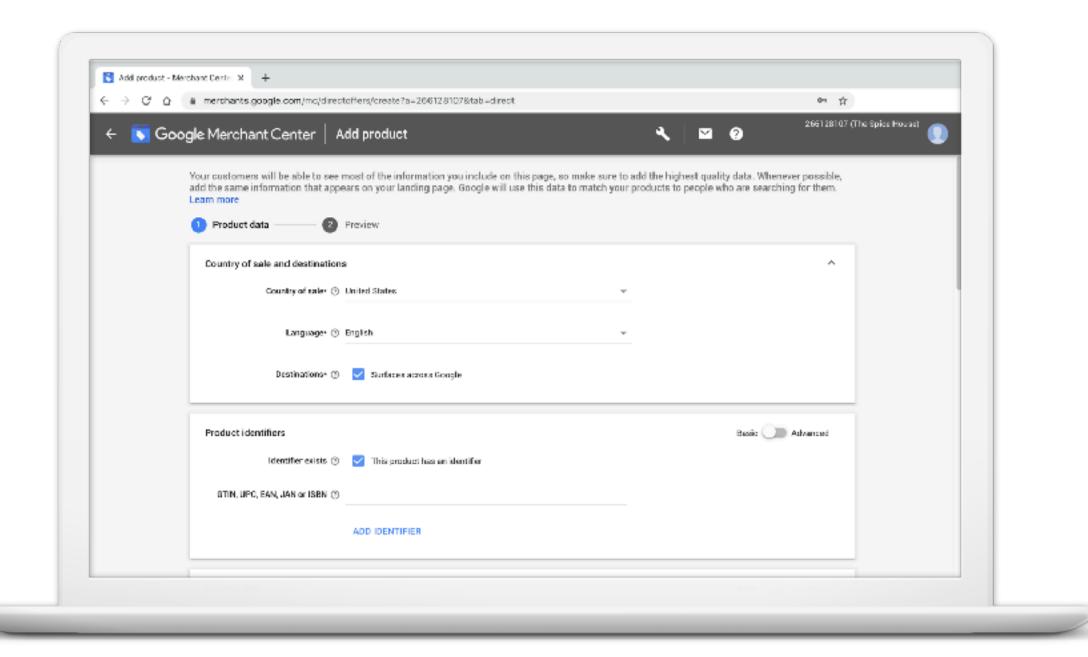

#### **ADD MULTIPLE PRODUCTS**

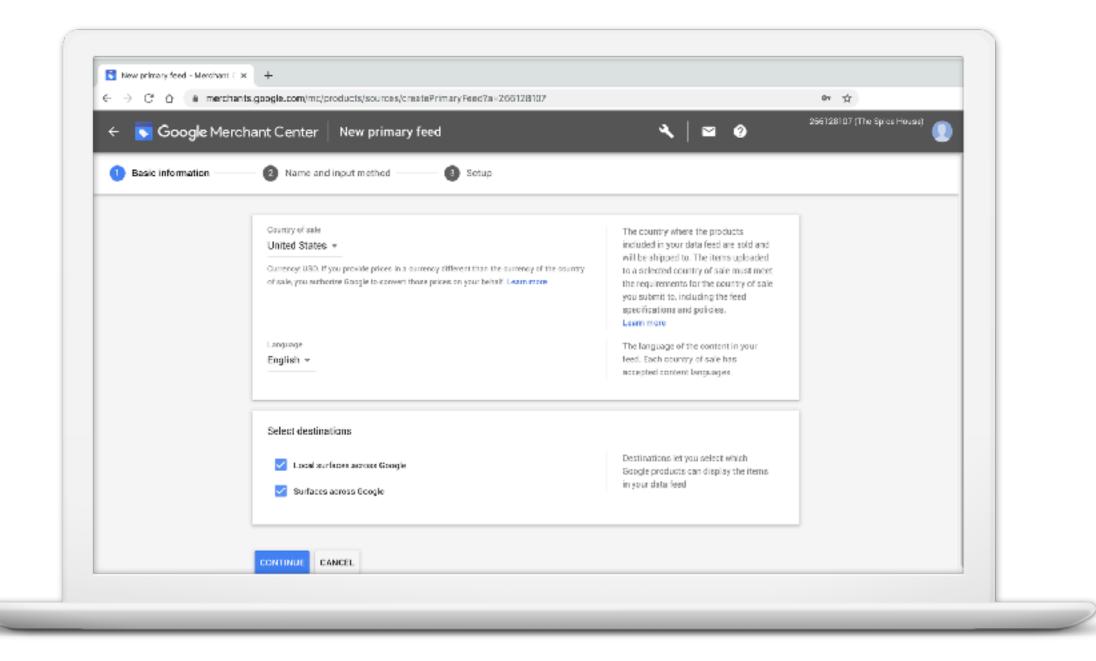

#### NAME YOUR FEED

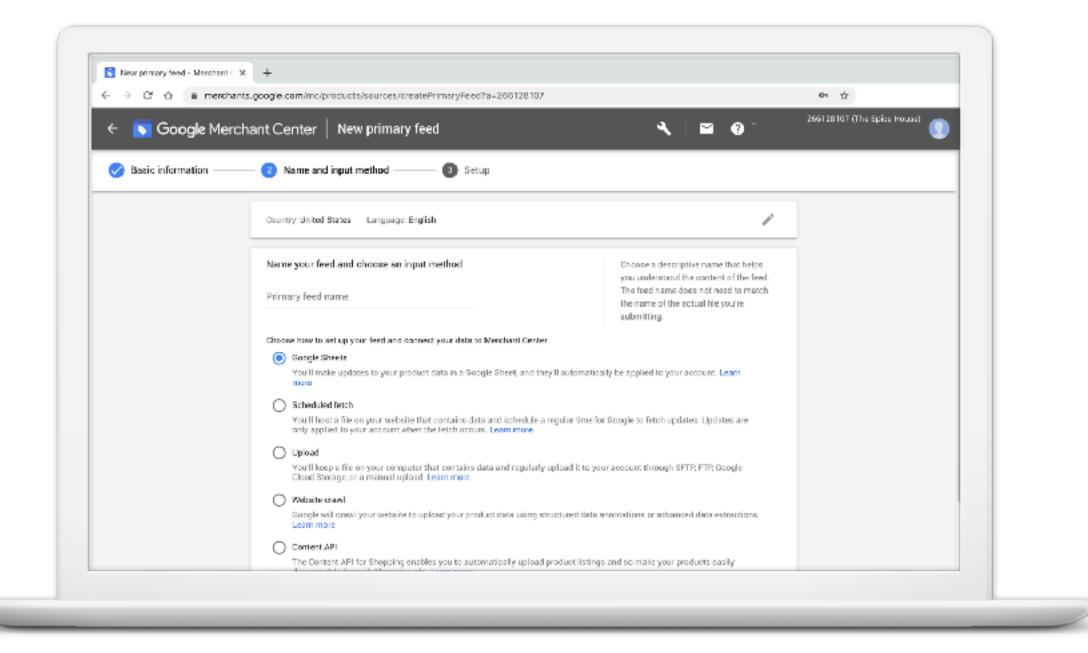

#### **FINISH SETUP**

If selecting Google Sheets, you have two options:

- Use a template.
- Upload an existing spreadsheet.

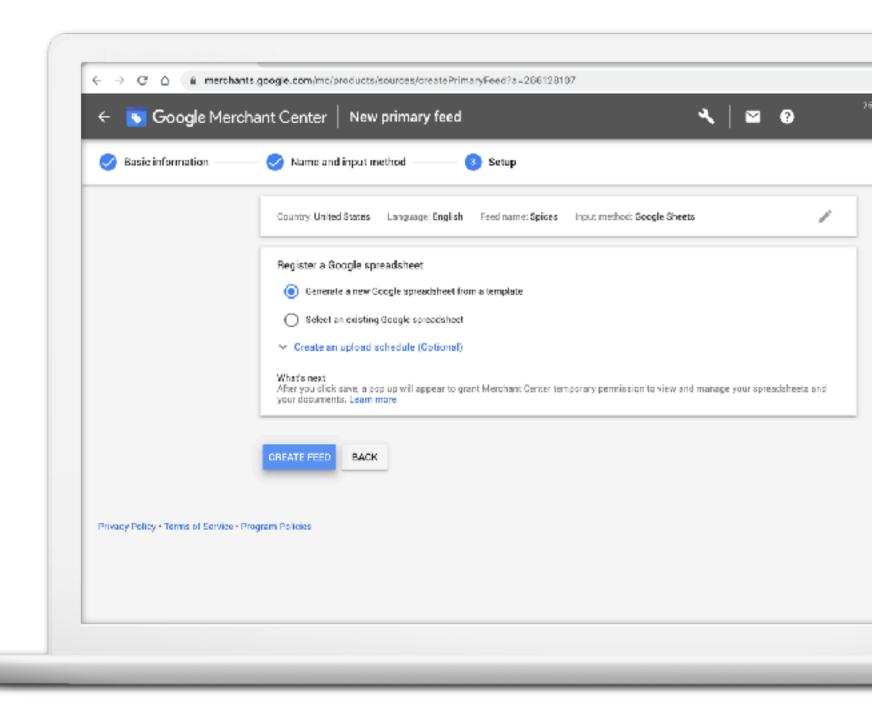

#### **ADD PRODUCTS WITH GOOGLE SHEETS**

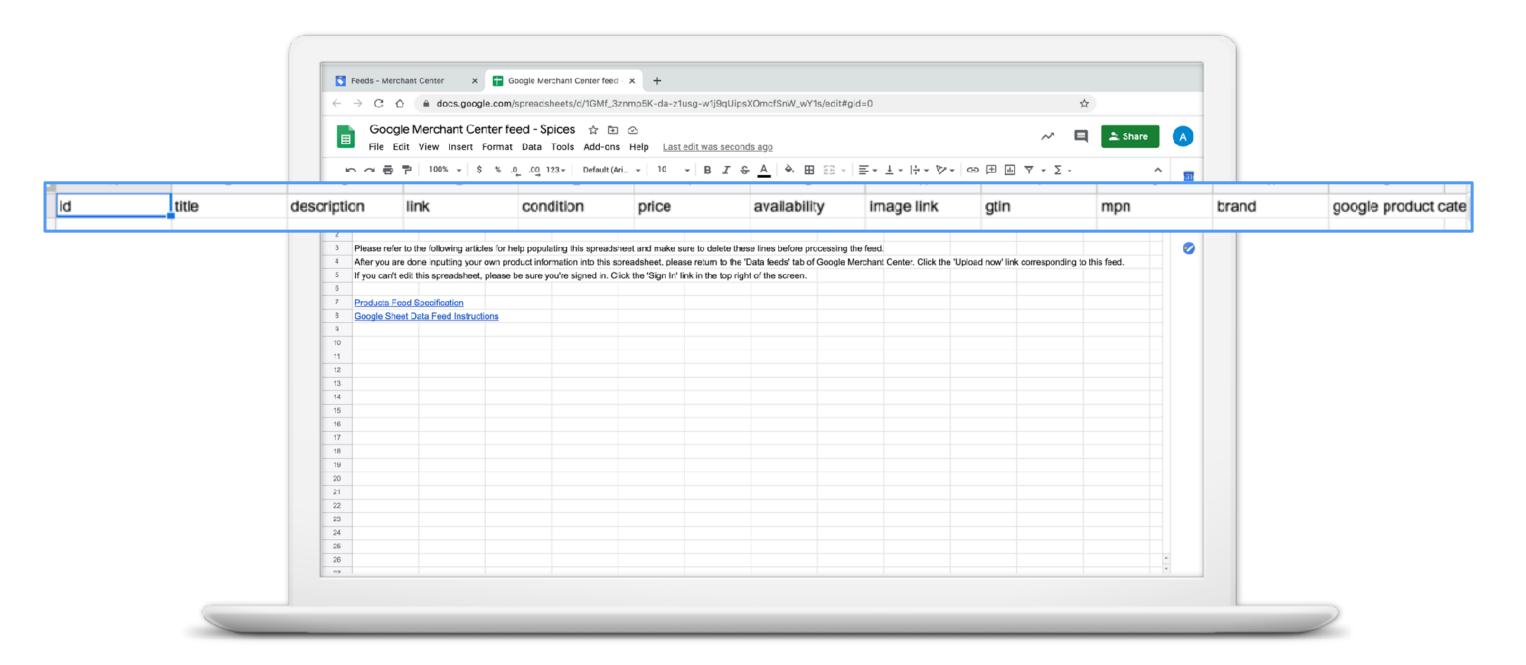

#### STEP 3: YOUR PRODUCTS ARE NOW ELIGIBLE TO APPEAR ON GOOGLE\*

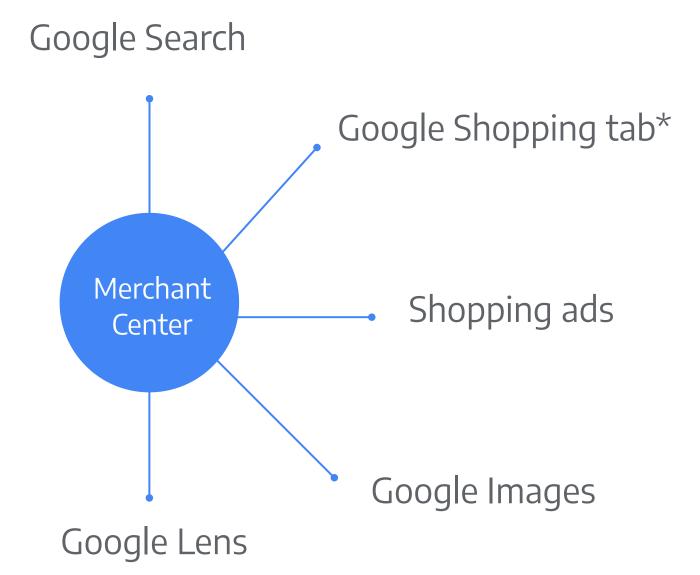

\*U.S. only

#### Cooolo Coorch

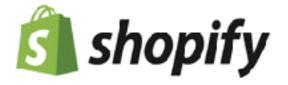

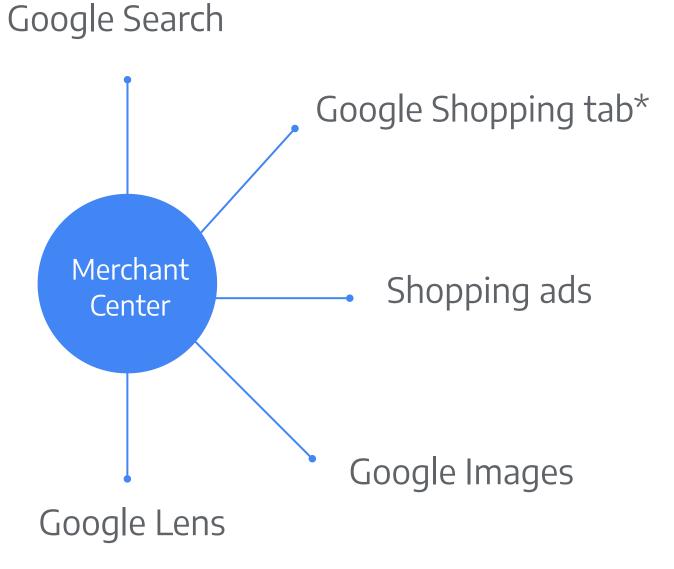

\*U.S. only

## One e-commerce option: Shopify

How can you quickly get your products online?

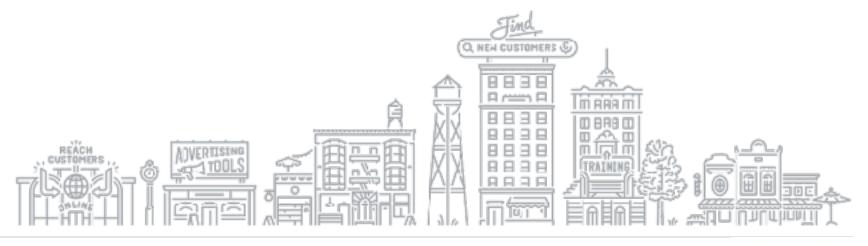

#### **SELL ONLINE WITH SHOPIFY**

- 1. Introduction to Shopify
- 2. Getting started
- 3. How to connect to Google

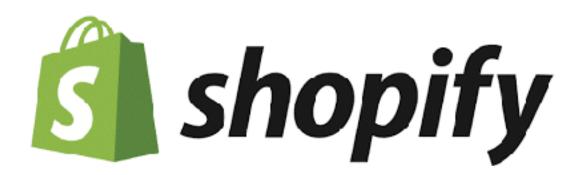

# "Make commerce better for everyone."

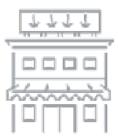

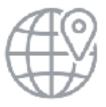

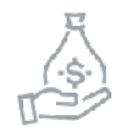

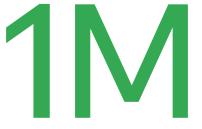

merchants

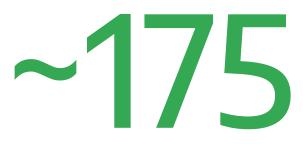

countries

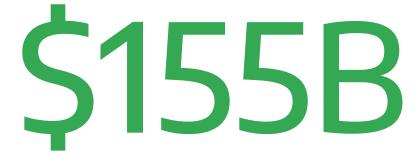

sales on Shopify

# "Offline only" retailers are moving online, fast.

Shopify allows you to sell your products on your own, personalized e-commerce site.

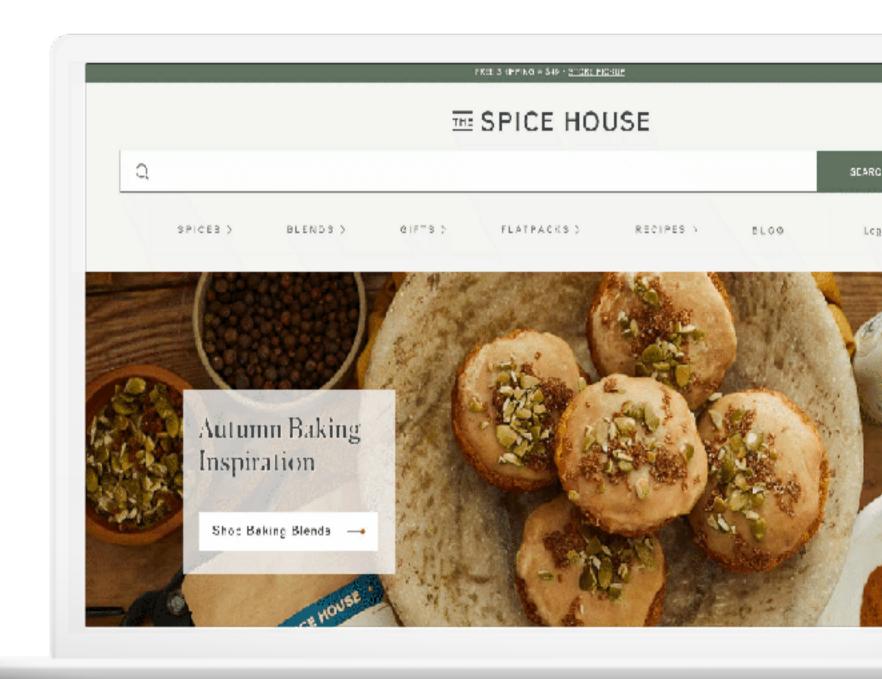

Create a Shopify account by entering your email address, then click Start free trial.

Enter email address

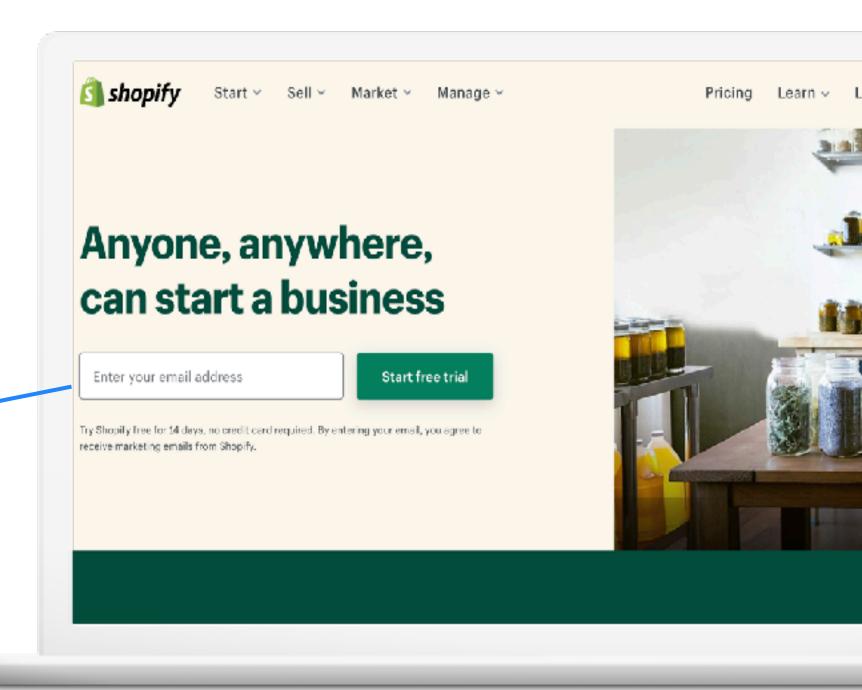

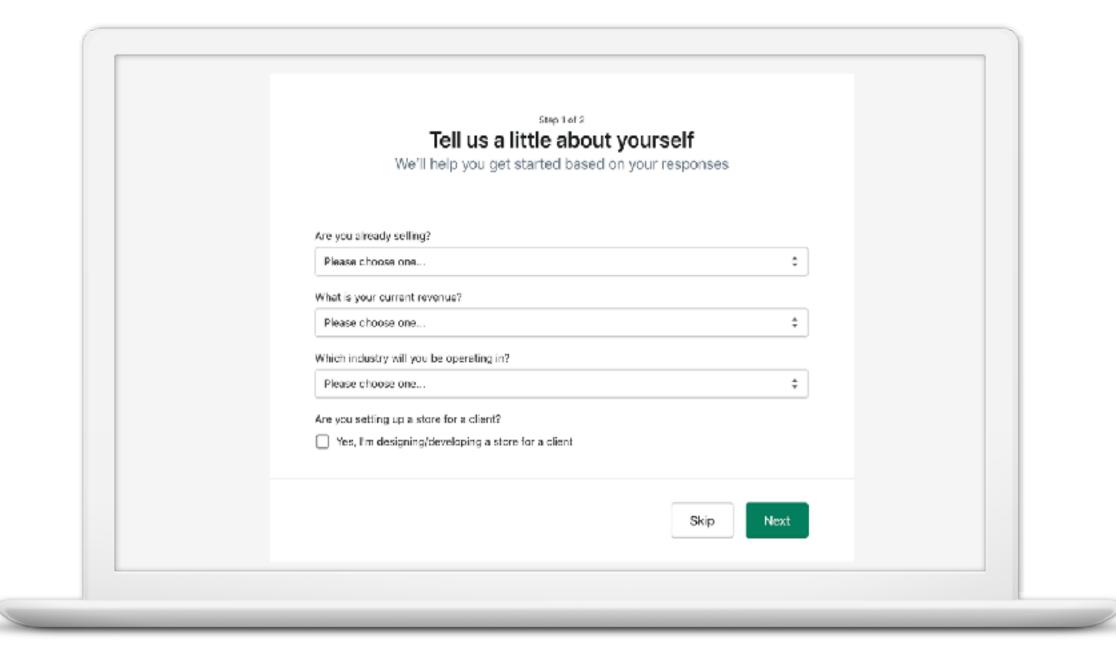

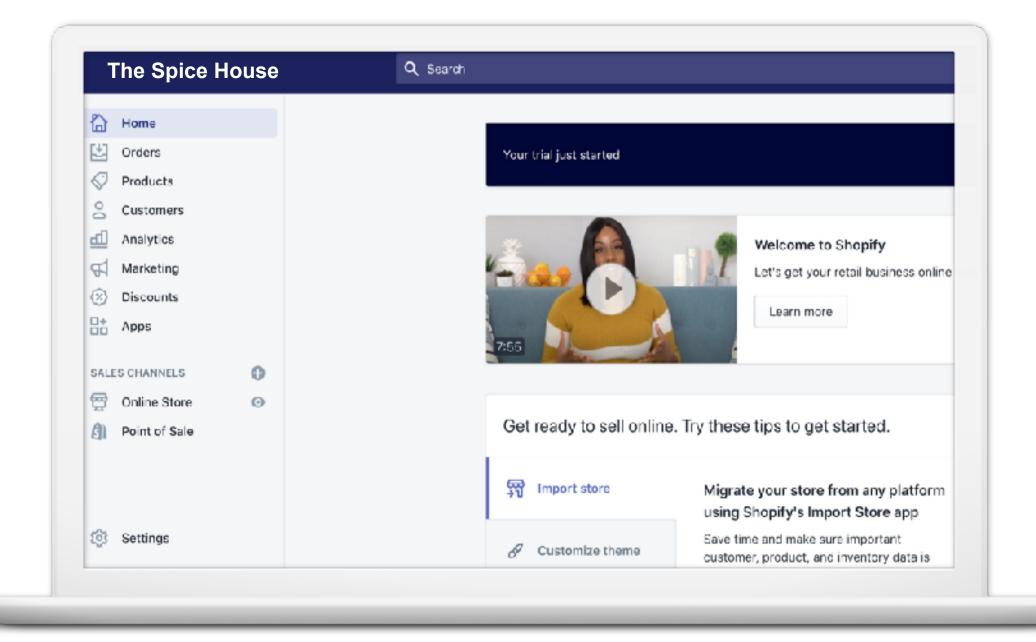

#### **SHOPIFY: ADDING PRODUCTS**

#### **Products:**

- Easy to add
- Can be physical or digital
- Can be set up with variants
- Built-in inventory tracking
- Grouped in collections
- Can be imported

45

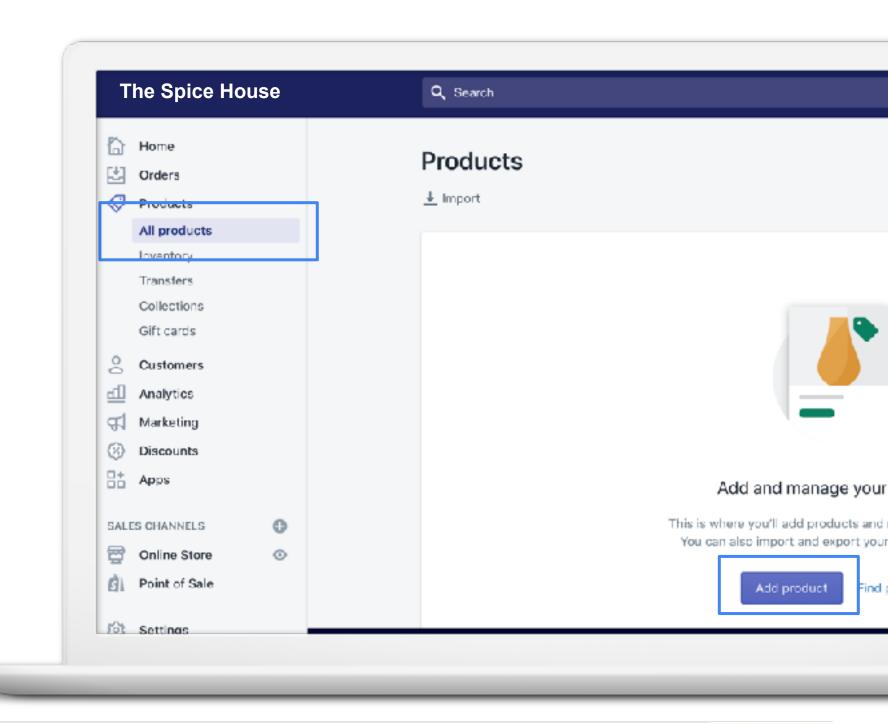

#### **SHOPIFY: ADDING PRODUCTS**

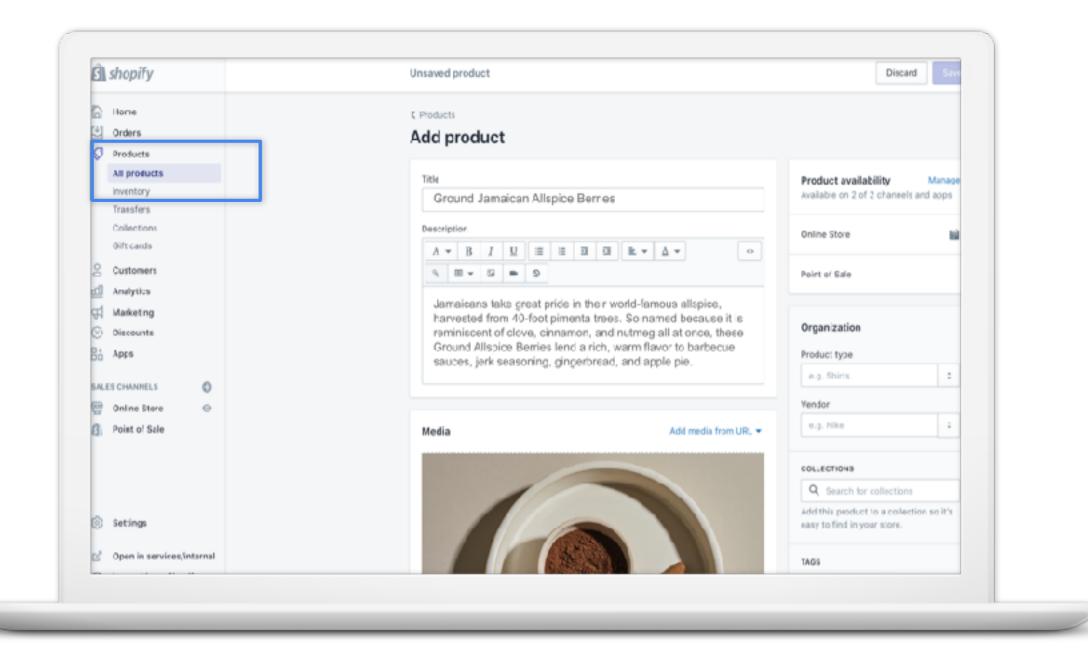

# How to connect to Google

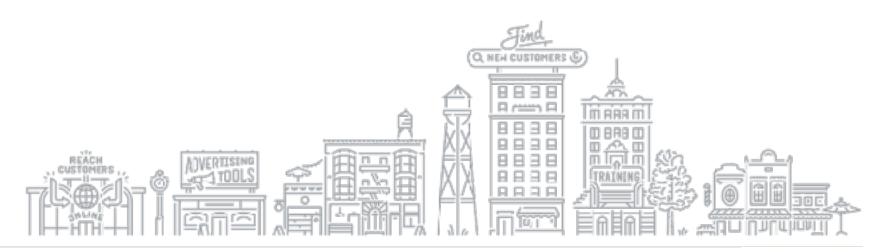

#### **CONNECT TO GOOGLE**

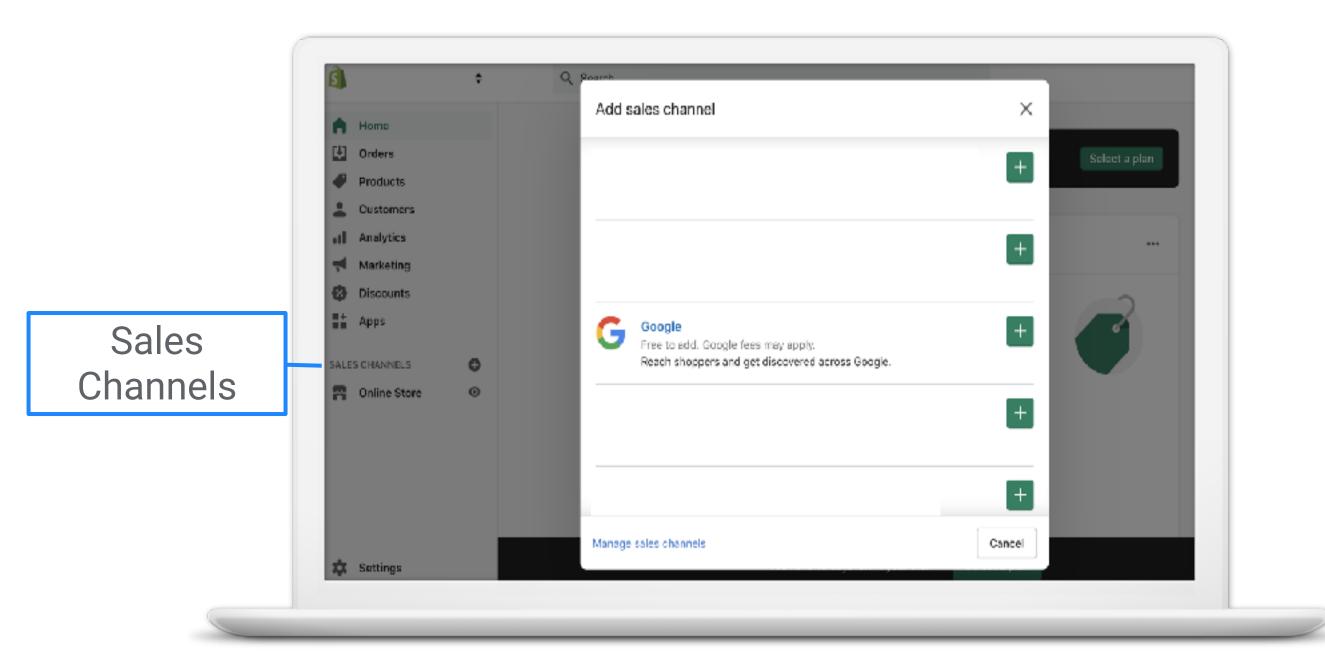

#### **CONNECT TO GOOGLE**

Set up the Google channel to sync your products.

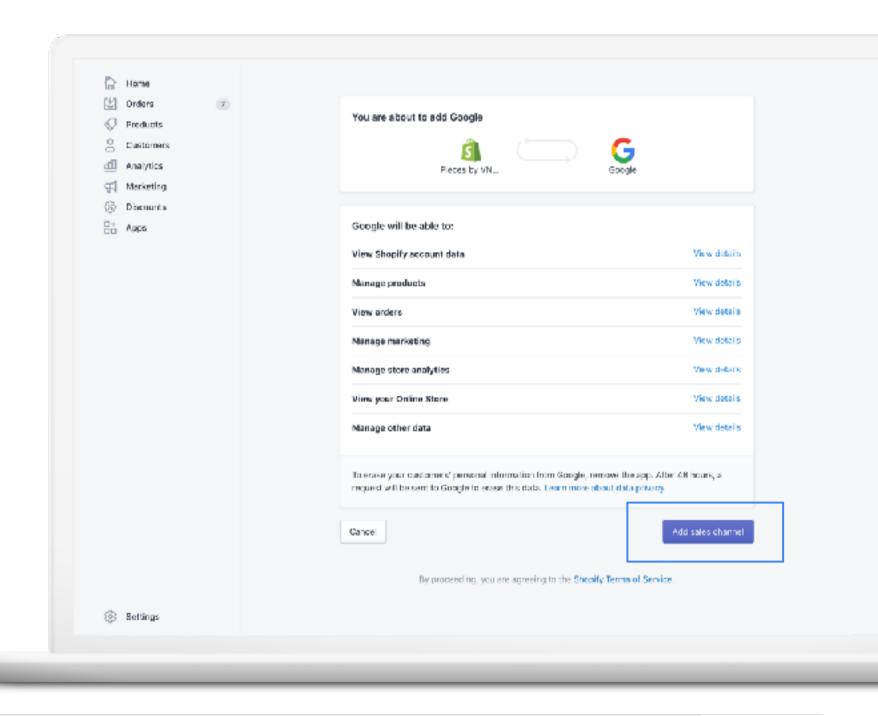

#### **CONNECT YOUR GOOGLE ACCOUNT**

Sign in with your Google Account information.

50

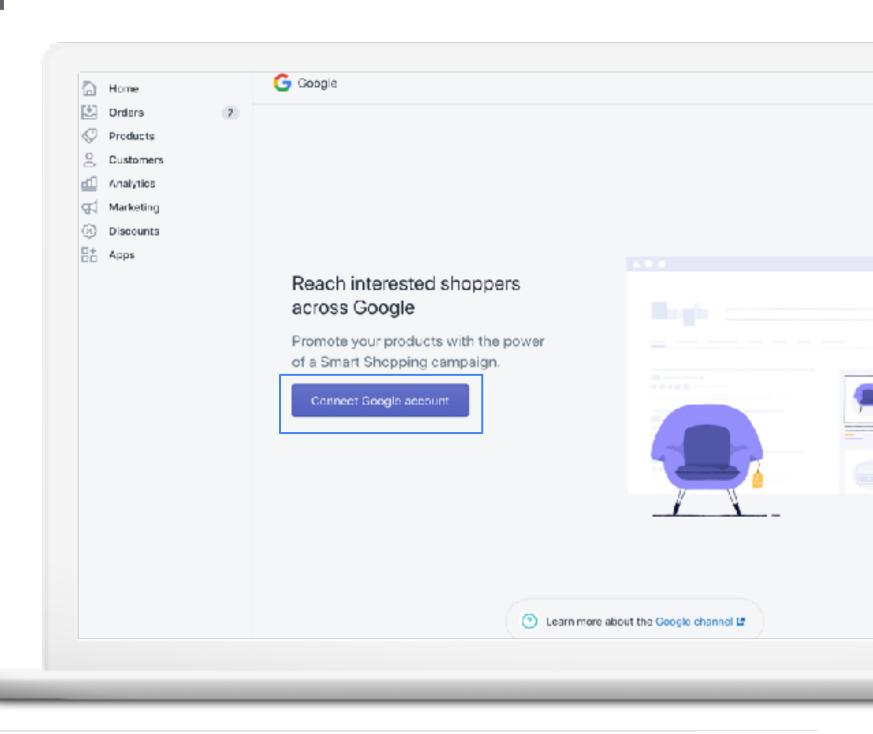

#### **CONFIRM STORE REQUIREMENTS**

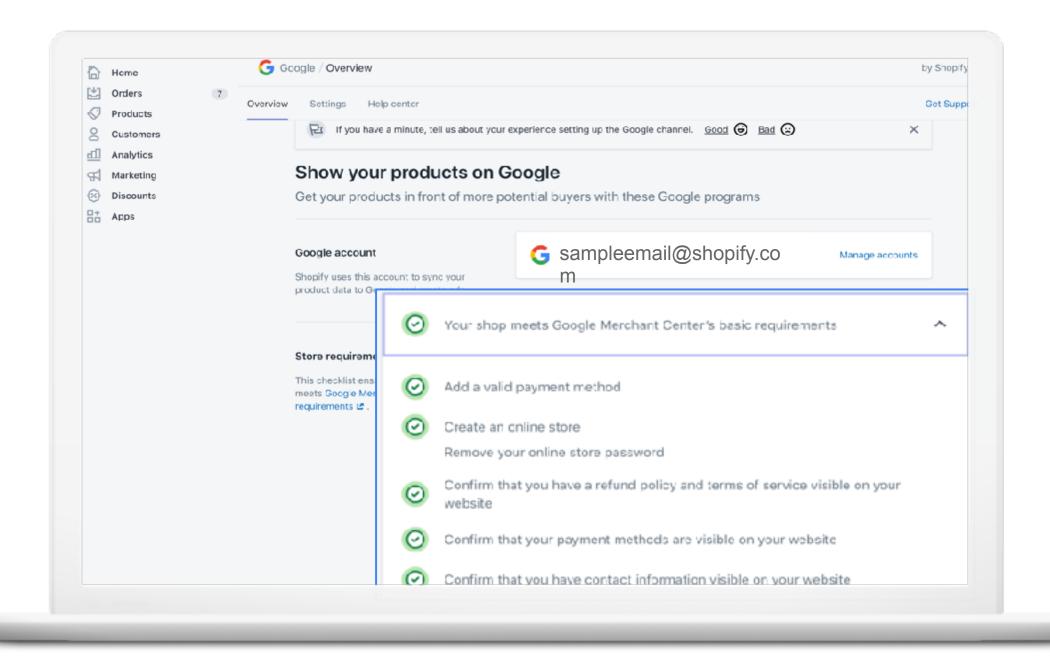

#### **SYNC PRODUCT FEED**

Once store requirements are met, sync your product feed.

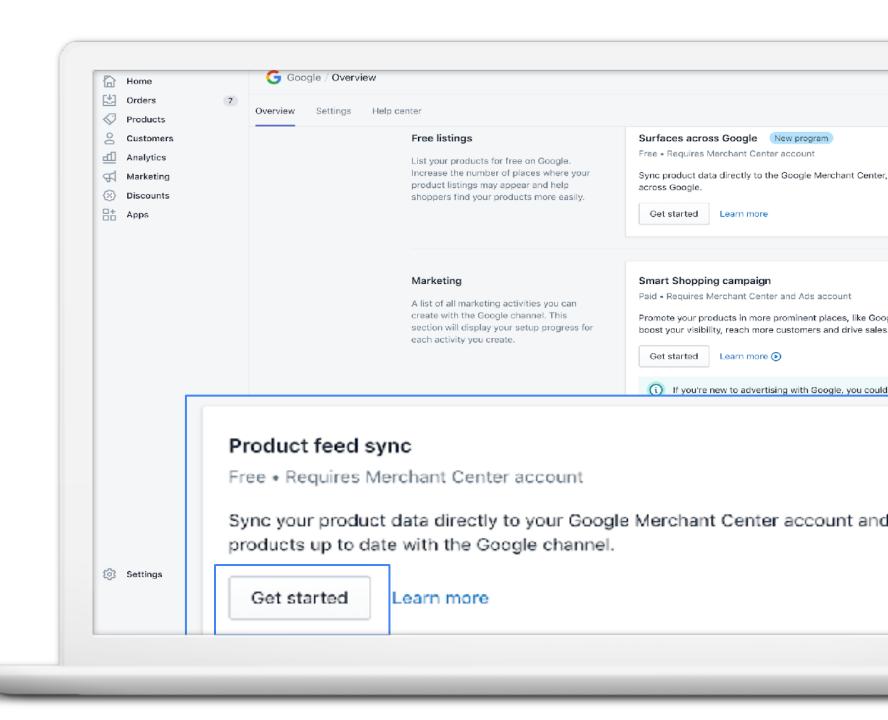

#### YOUR MERCHANT CENTER ACCOUNT

Select or create a Merchant Center account.

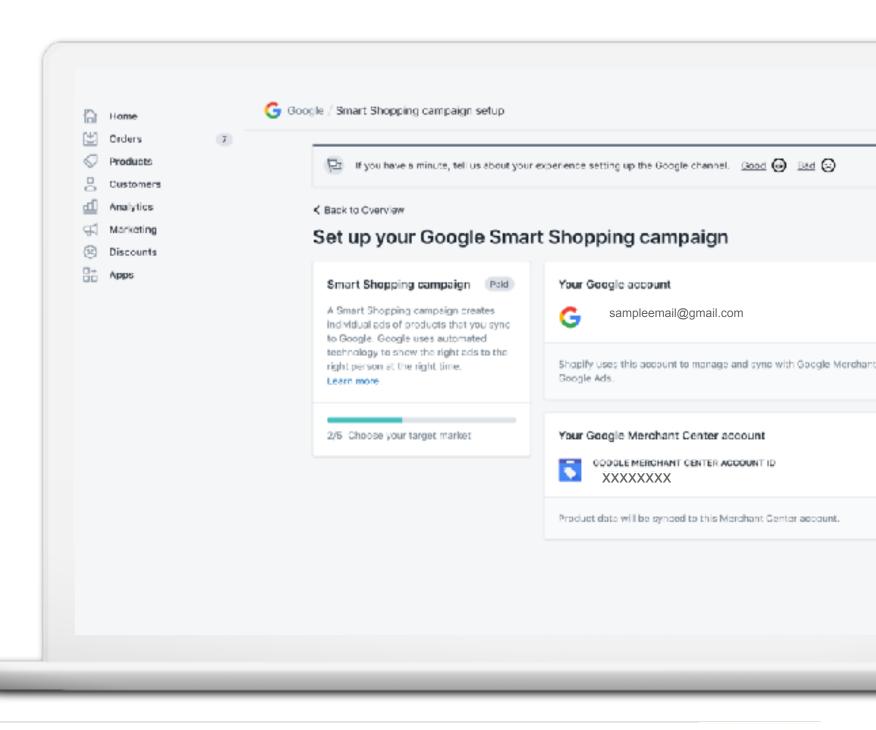

#### **PRODUCT FEED SETTINGS**

Set up your target market (country and language) for feed and shipping settings.

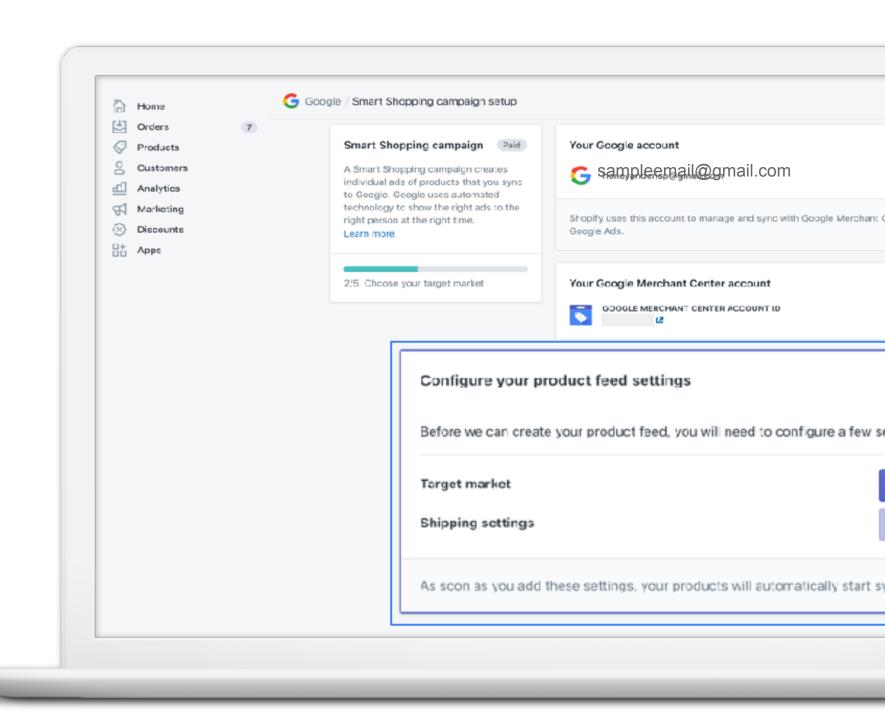

#### STEP 3: YOUR PRODUCTS ARE NOW ELIGIBLE TO APPEAR ON GOOGLE\*

### Finally:

1

Connect your Google Ads account to the Google channel to get started with Smart Shopping campaigns.

2

Set your budget and get started!

You don't have to be good to start, you just have to start to be good.

## Additional resources

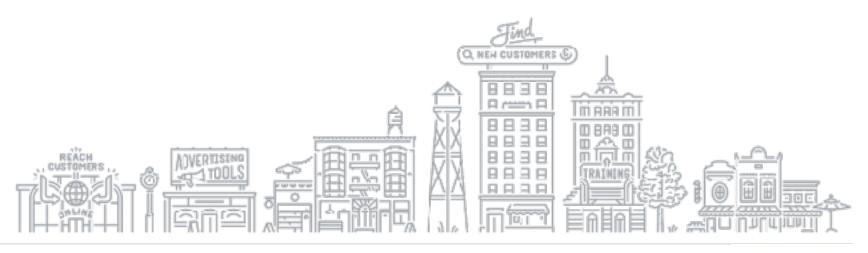

#### **GROW MY STORE**

Receive a quick and easy evaluation of your retail website with the Grow My Store tool.

Start by entering your website at g.co/growmystore

#### **Quick Tip:**

Watch a step-by-step tutorial at g.co/grow/quickhelp

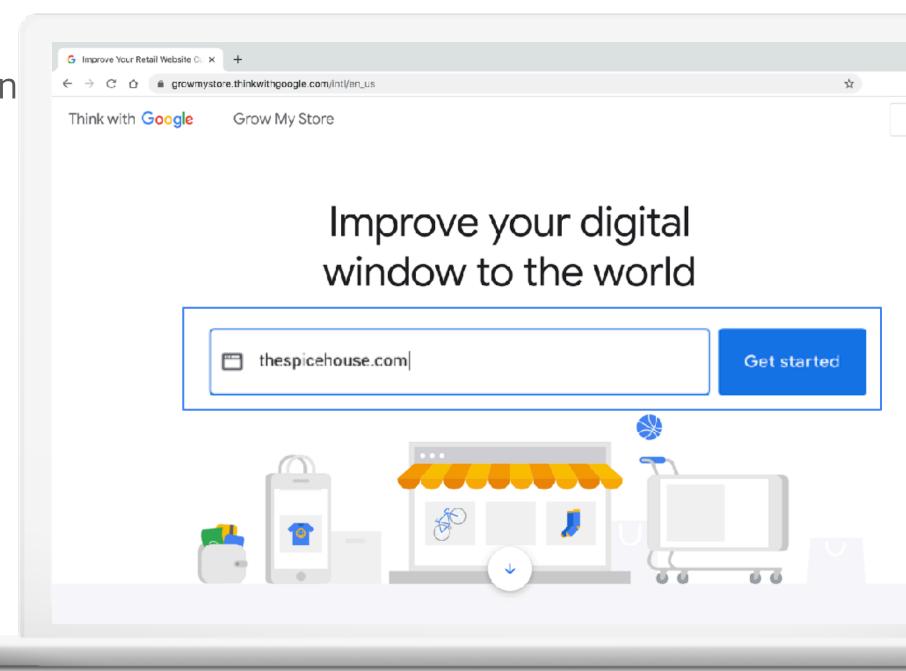

#### LOCAL OPPORTUNITY FINDER

Help people find you online, know when you're open, and stay connected.

Start by entering your business name at g.co/localopportunityfinder

#### **Quick Tip:**

Watch a step-by-step tutorial at **g.co/GrowOnAir** 

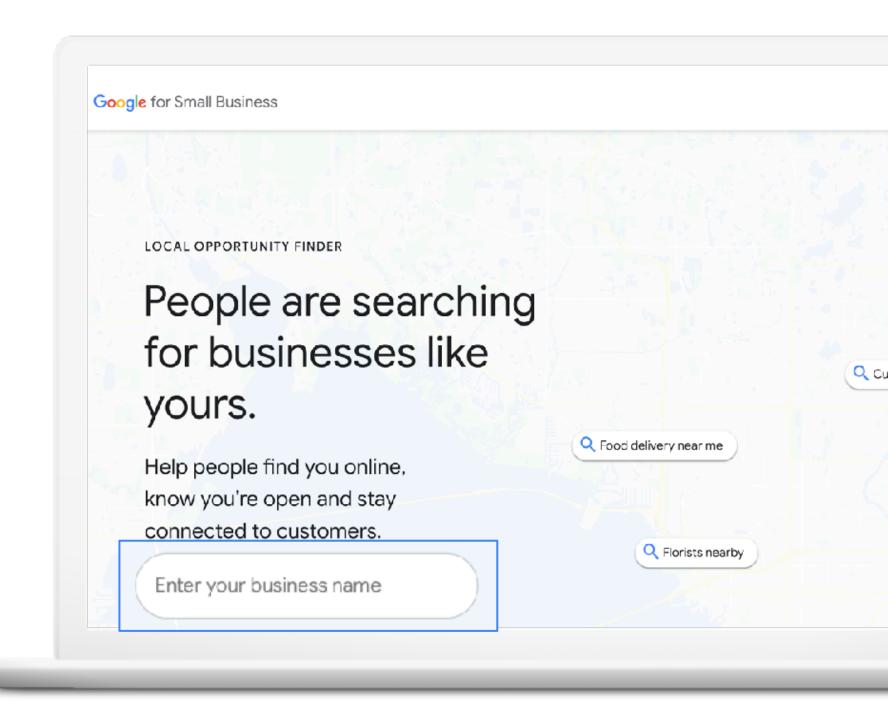

#### CONTINUE YOUR EDUCATION WITH GROW WITH GOOGLE ONAIR

Register for free virtual workshops to enhance your digital skills and grow your business.

#### **Quick Tip:**

Register for virtual workshops

g.co/GrowOnAir

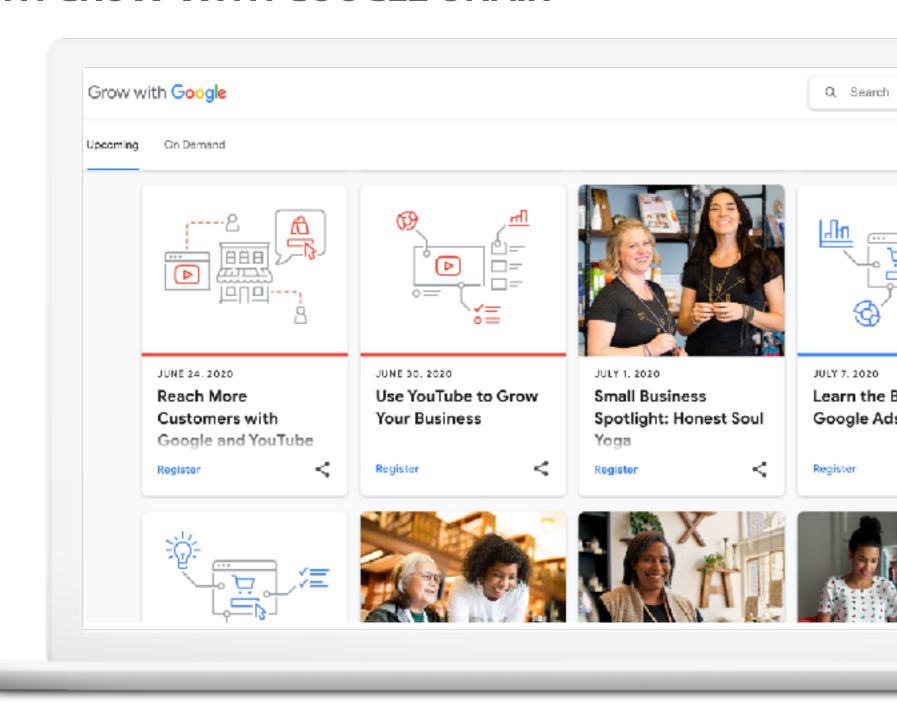

## Thank You

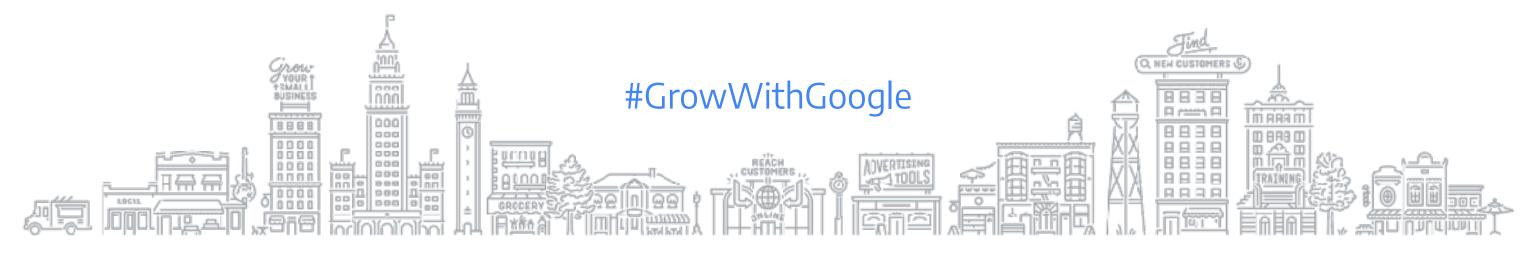